## **Installation von Wicona Software auf WinXP PC**

(ohne DVD-Laufwerk Schritte 1-4, mit DVD-Laufwerk nur Schritt 3) 12.05.08 marianne.steenken@acamedia.info

1. Inhalt der Wicona DVD auf interne Festplatte kopieren. Das Verzeichnis wird hier "WICTP-DVD" genannt. Der komplette Pfad auf der Festplatte ist dann: c:\\WICTP-DVD.

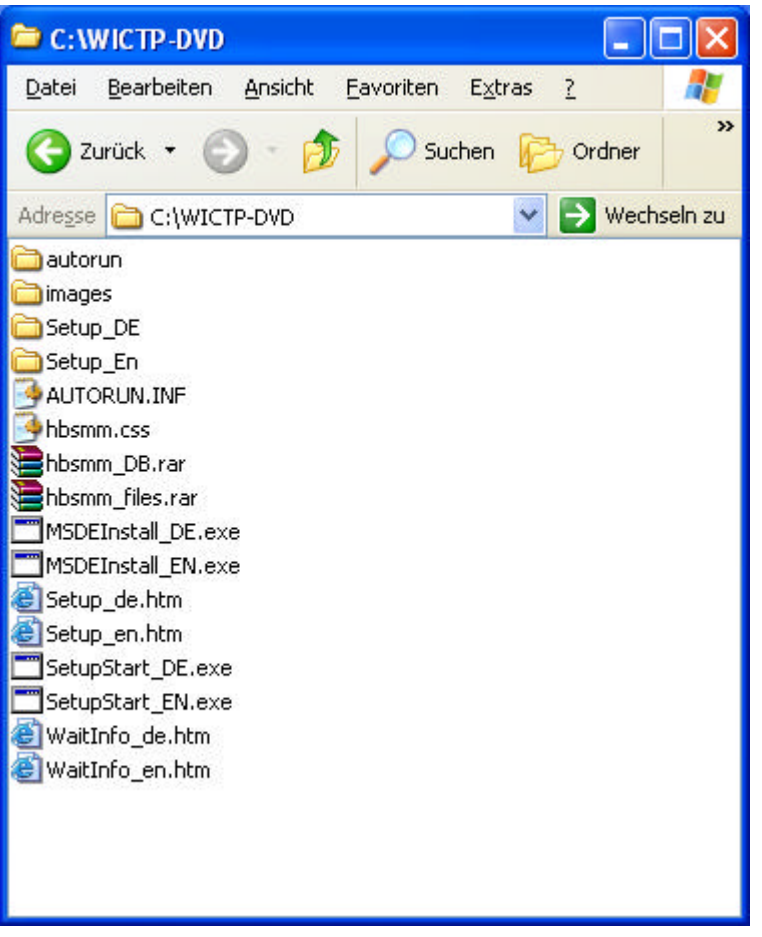

2. Mit Doppelklick auf Setup\_DE.htm Internet Explorer (IE) starten und Installationanweisungen ausführen. Dabei werden u.a. die unter Setup\_DE befindlichen Programme Adobe Reader, Autodesk DWF Viewer, Windows Media Player installiert.

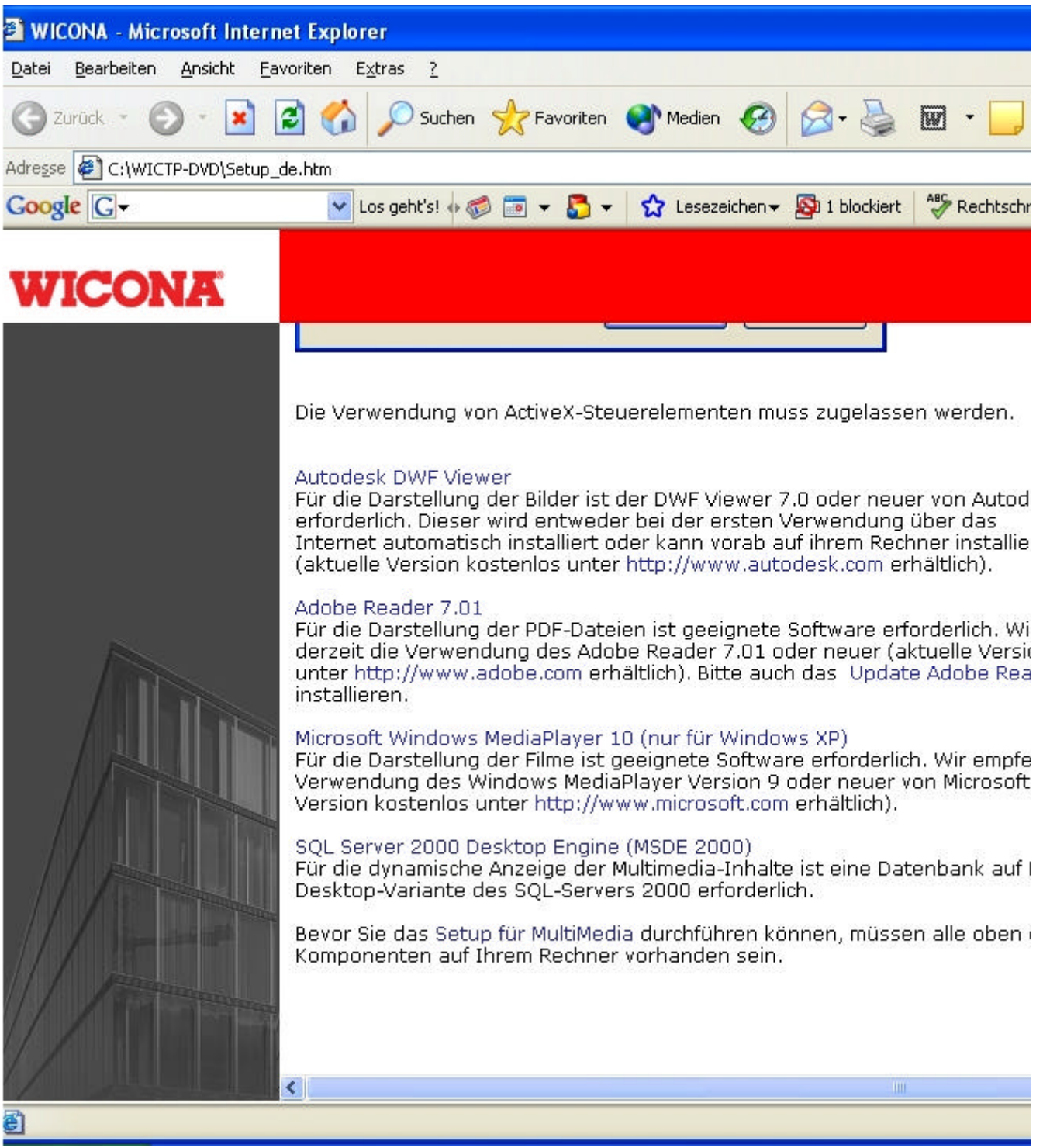

## 3. **Besonderheit: Installation MSDE2000**.

Hierzu wird eine Datei editiert werden und dann der Setup-Befehl auf Kommandozeilen-Ebene ausgeführt.

Zunächst die ini-Datei editieren. Durch mehrfaches Doppeklicken des Verzeichnisbaums in das MSDE2000-Verzeichnis wechseln: Arbeitsplatz -> Lokaler Datenträger (c) -> WICTP-DVD -> Setup\_DE -> MSDE2000. Mit rechter Maustaste die darin befindliche "setup.ini" öffnen:

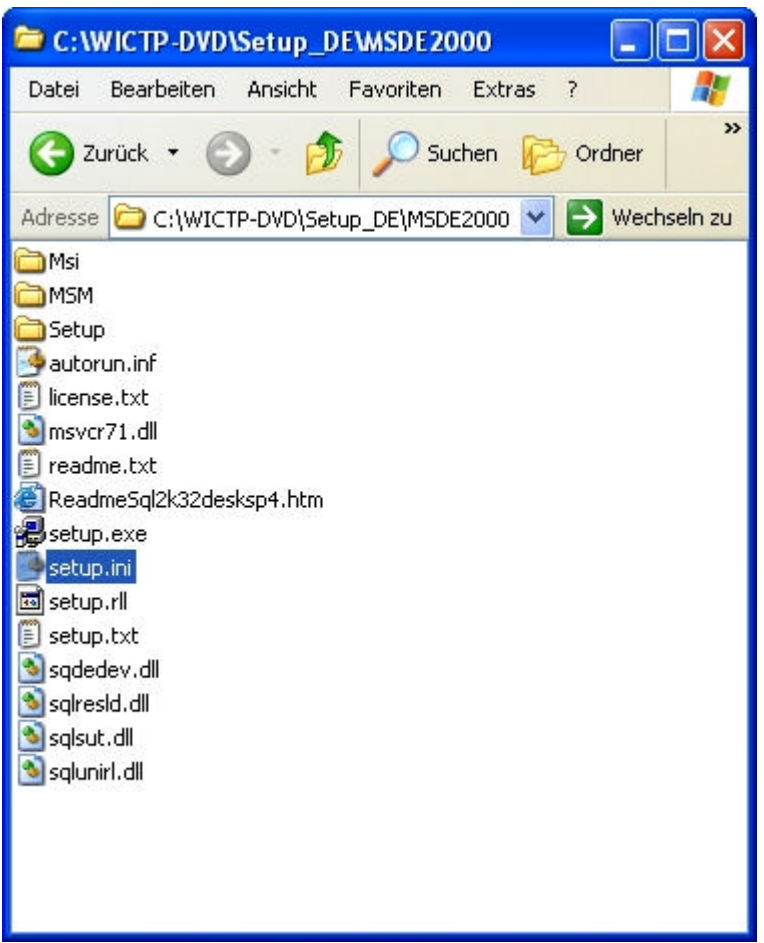

und in der letzten Zeile hinzufügen: "SAPWD=HBSMM"

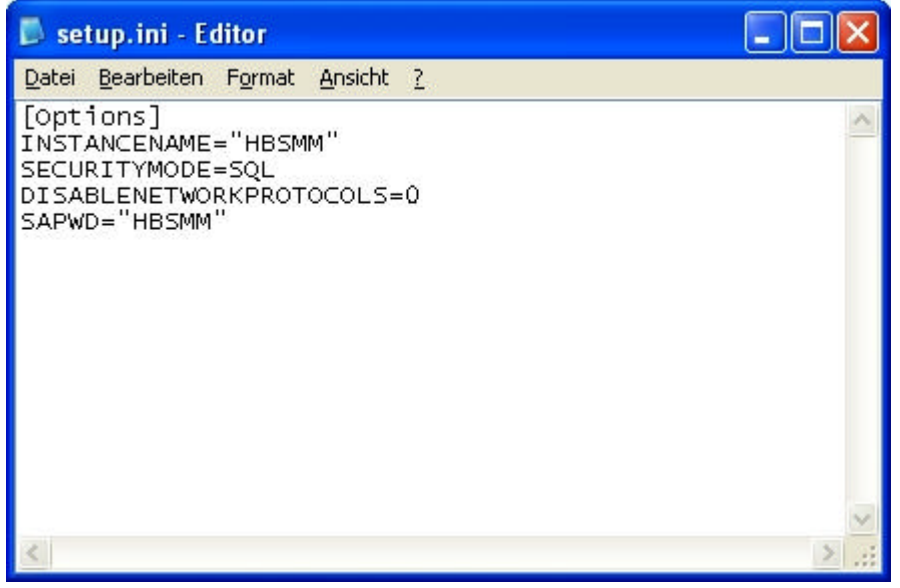

Speichern und schließen.

Nun das Programm auf Kommandozeilen-Ebene installieren. Dazu mit der Eingabeaufforderung (unter "Start" Menü "ausführen" auswählen.

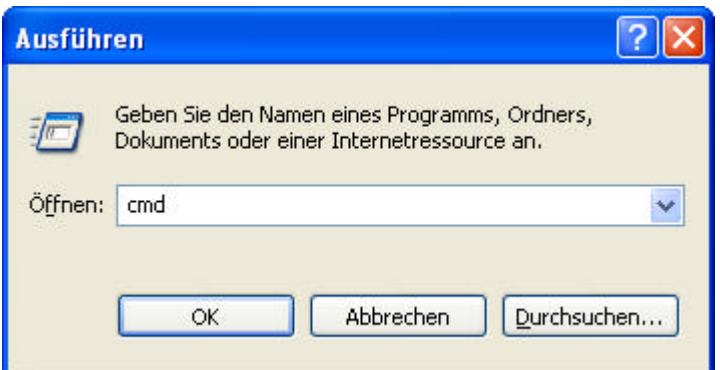

dort "cmd" eintippen und mit "ok" bestätigen. Man erhält folgendes Fenster, das das aktuelle Verzeichnis angibt (hier C:\Dokumente und Einstellungen\mas)

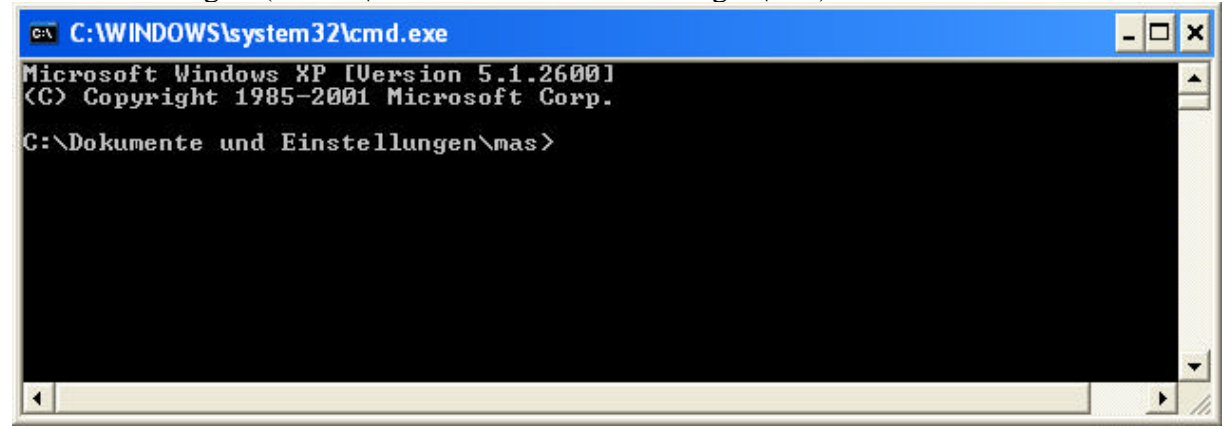

Nun in das MSDE2000-Verzeichnis wechseln: **cd c:\\WICTP-DVD\Setup\_DE\MSDE2000**

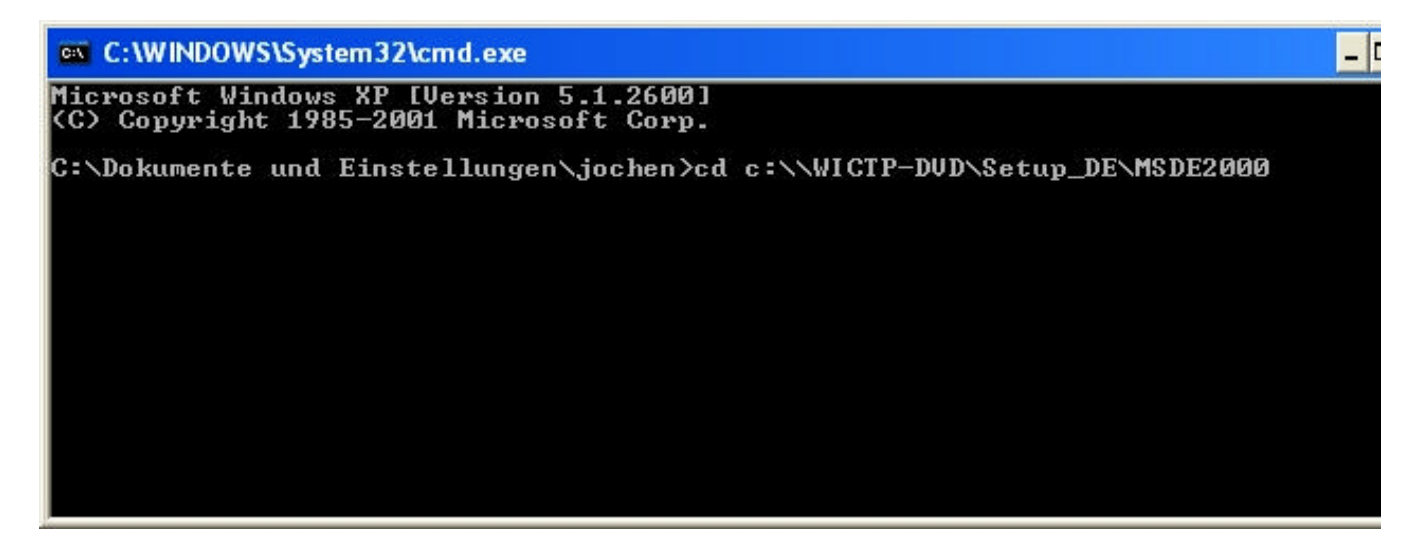

Dann **setup** eintippen:

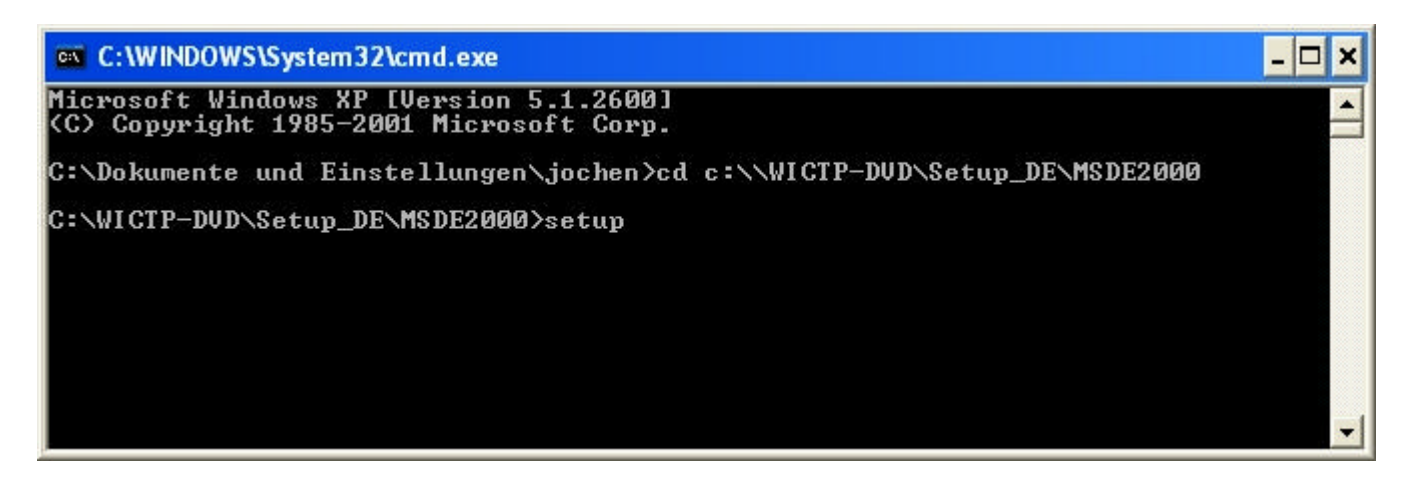

MSDE2000 (MS-SQL Desktop Engine) wird installiert und nach erfolgreicher Installation unten rechts in der Taskleiste angezeigt.

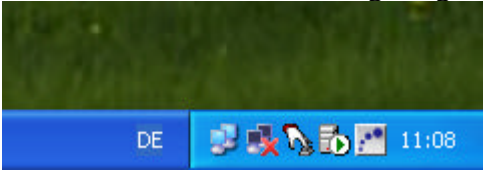

Man kann das Programm auch in der Liste der Dienste sehen:

rechte Maustaste auf "Arbeitsplatz", dann

- $\triangleright$  . Verwalten" auswählen
- $\triangleright$ , Dienste und Anwendungen" auswählen
- ÿ "Dienste" auswählen, runterscrollen zu

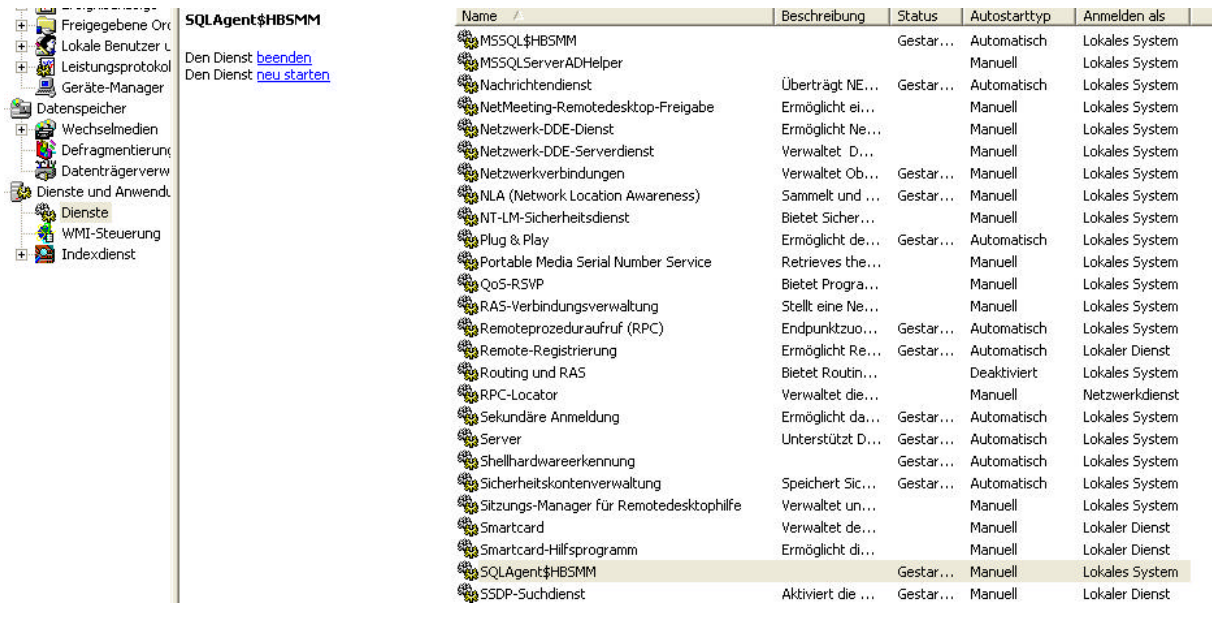

In dieser Abbildung wird das MSDE200 Prgramm als "MSSQL\$HBSMM" in der ersten Zeile angezeigt.

4. Abweichend von der Direktinstallation mittels DVD ist es bei der hier beschriebenen Installation von Festplatte nötig, die beiden komprimierten Dateien "hbsmm\_DB.rar" und "hbsm\_files.rar manuell zu entkomprimieren und die ausgepackten Dateien dann an die richtigen Stellen zu kopieren. Dazu wie folgt vorgehen:

Wenn nicht vorhanden, ein Programm aus dem Internet herunterladen, das in der Lage ist, .rar Dateien auszupacken, z.B. "Winrar", zu finden unter http://www.winrar.de/

Mit der rechten Maustaste auf "hbsmm\_files.rar" klicken und aus dem erscheinenden Menü "extract to hbsmm files" auswählen. Es wird unter demselben Verzeichnispfad, unter dem auch hbsmm\_files.rar liegt, ein Verzeichnisbaum erstellt mit insgesamt 54.901 Dateien. Der Prozeß dauert einige Minuten. Den Vorgang wiederholen für die komprimierte Datei "hbsmm\_DB.rar". Hier entsteht nur eine Datei "hbsmm\_data.mdf.

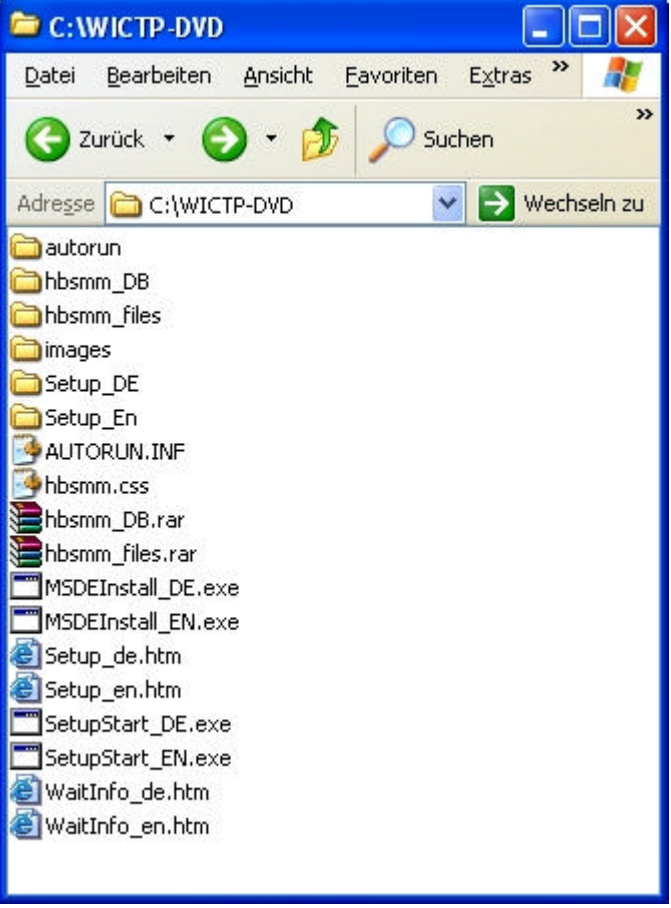

Die Dateien müssen nun an die richtige Stelle kopiert werden. Dazu Doppelklicken auf Arbeitsplatz -> Lokaler Datenträger (c:) -> Progamme –> WICTIP -> hbsmm. Der komplette Verzeichnisbaum von hbsmm\_files wird nach hbsmm kopiert:

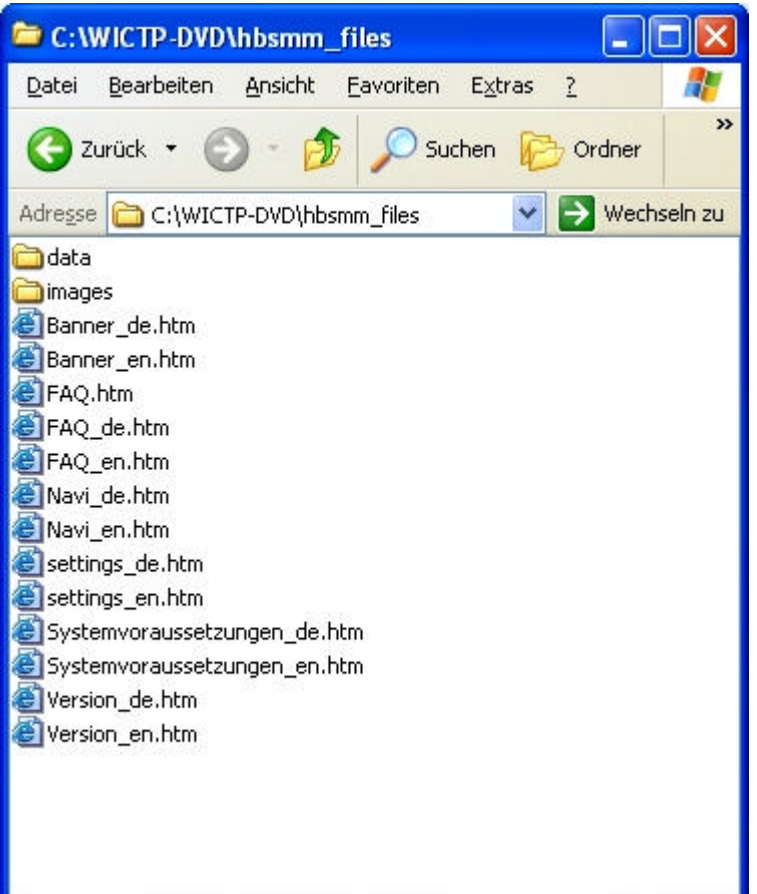

Diese Dateien und Verzeichnisse alle auswählen (in das Verzeichnis "hbsmm-files" klicken, "bearbeiten Menü" -> "alles markieren" – "bearbeiten Menü" -> "kopieren". In das Verzeichnis "hbsmm" klicken -> "bearbeiten Menü" -> "einfügen".

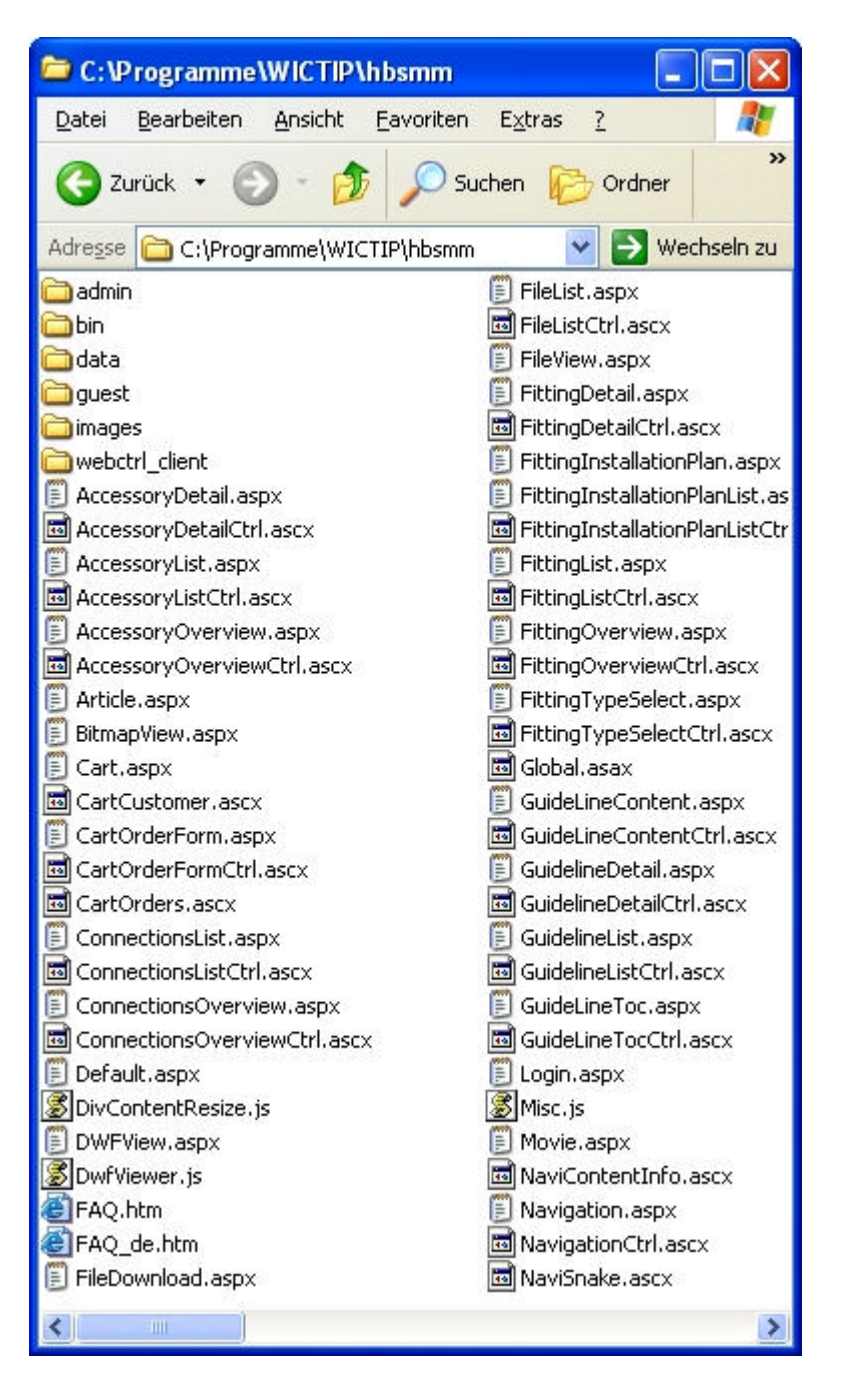

Damit werden alle Dateien an die korrekten Positionen vom WICTIP-Verzeichnis kopiert.

Gleich verfahren mit der unter "hbsmm\_DB" befindlichen Datei hbsmm\_data.mdf. Diese wird direkt nach c:\Programme\WICTIP kopiert.

Als abschließenden Schritt wiederum mittels des Links "Setup für Multimedia" der Datei Setup\_DE.htm im IE die Anwendung "Wictip" installieren.

Die Installation ist dann abgeschlossen. Den Computer neu starten und das Programm "Wictip" (befindet sich auf der Schreibtischoberfläche) starten.

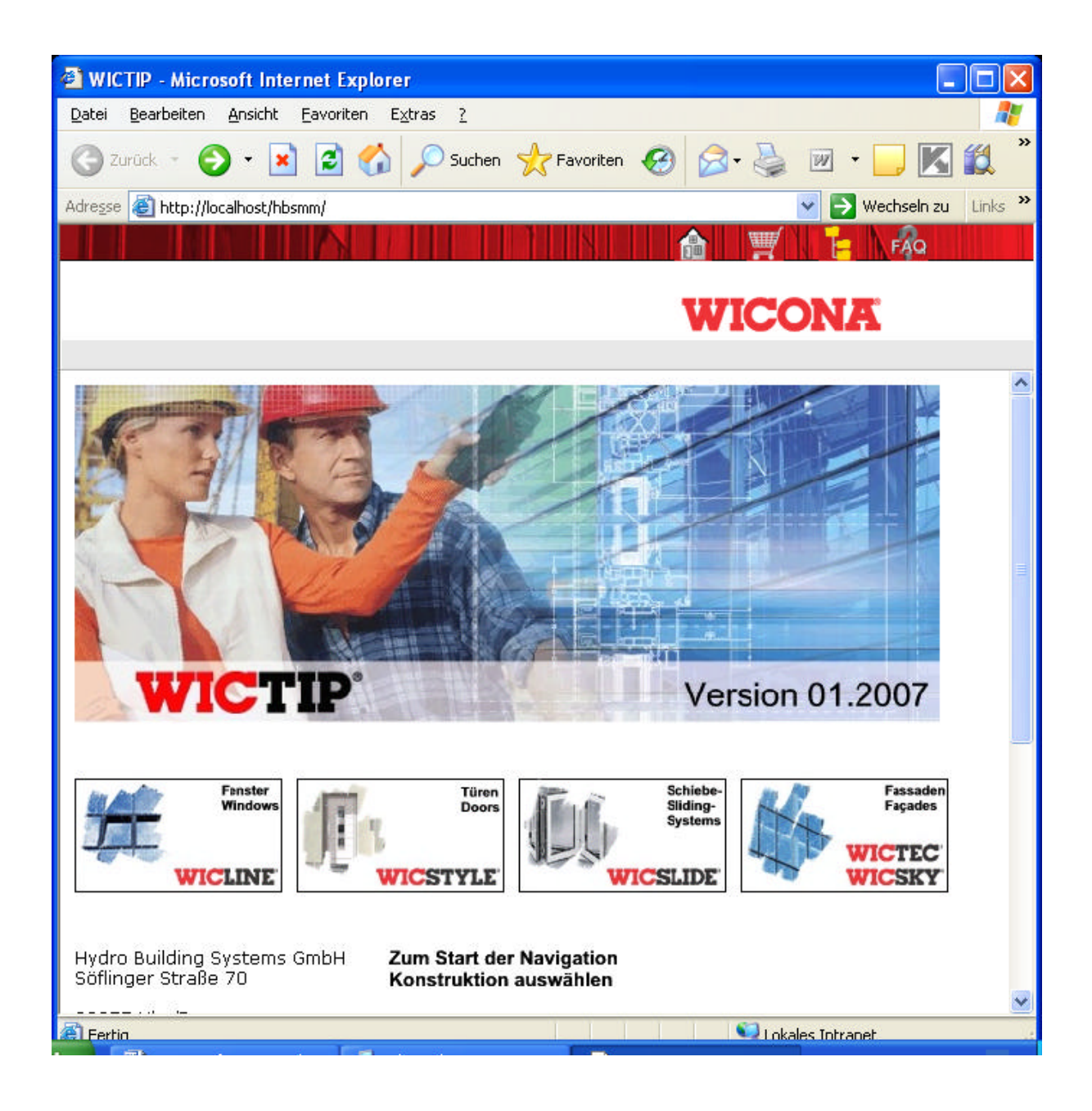